## Enrolling on a PharmOutcomes Service

This guide will show you how to enrol on a PharmOutcomes service that requires a CPPE Declaration of Competency to be completed before you can access the service. You must first have completed your Declaration of Competency.

# Step 1 – Log in to PharmOutcomes (Using the general pharmacy login)

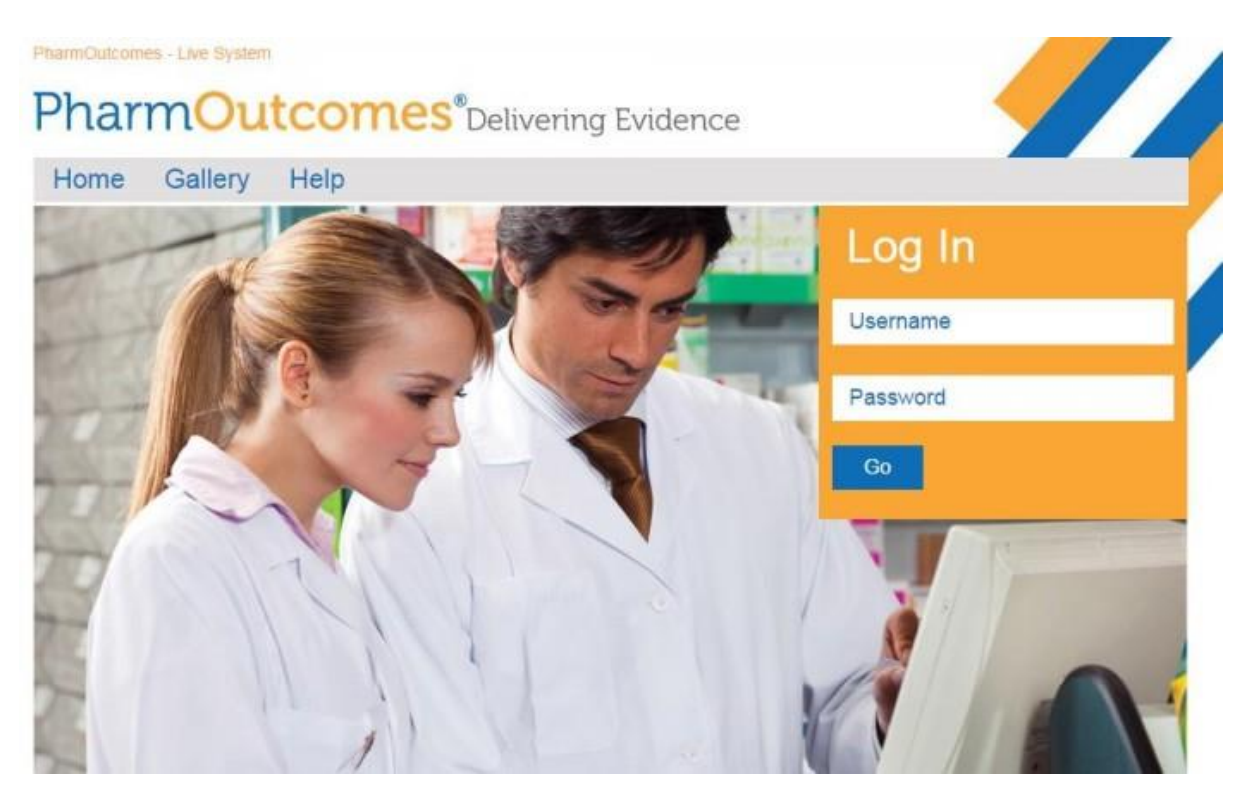

### Step 2 – Select Your Service

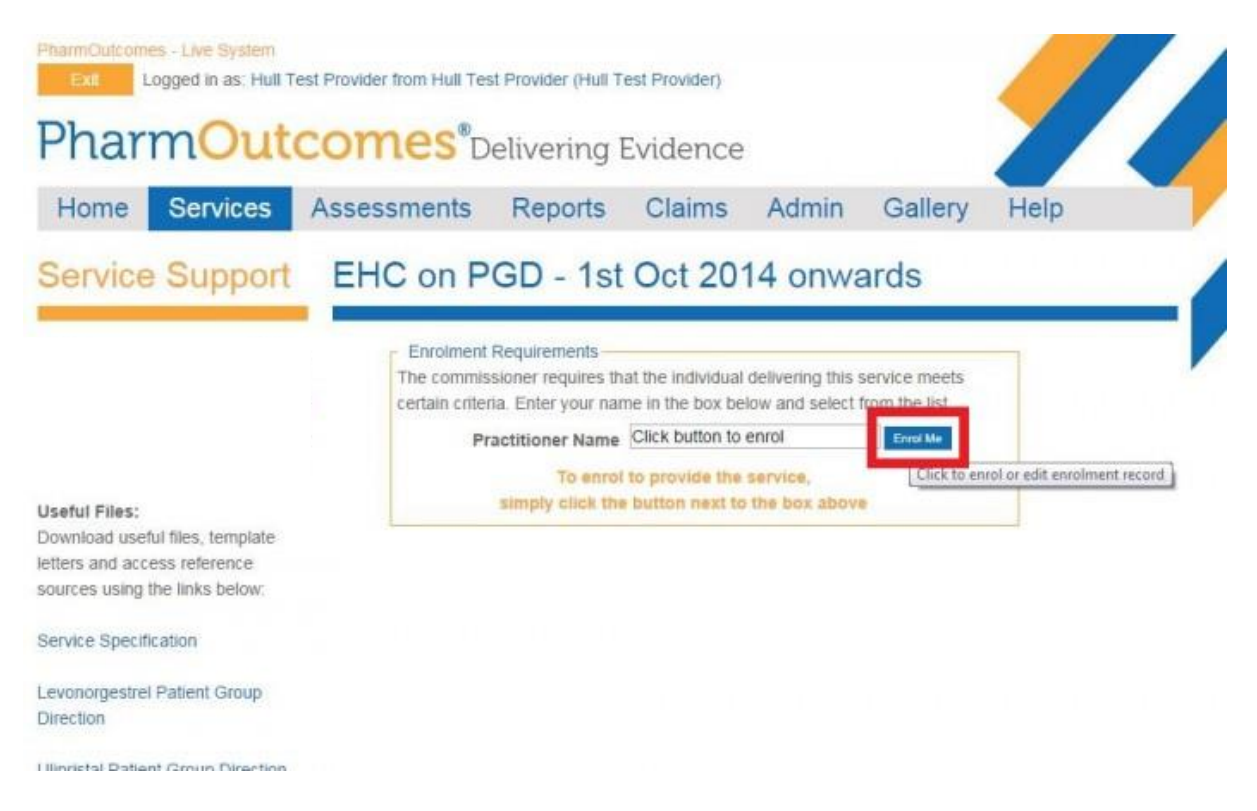

Click on the service you wish to deliver. You will be asked to type in your name in the "Practitioner Name" section. If your name and registration does not come up on the drop-down menu then you need to click on "Enrol me" to start the enrolment process. To be able to provide the service you must first complete the enrolment requirements for that service.

#### Step 3 – Complete the Enrolment

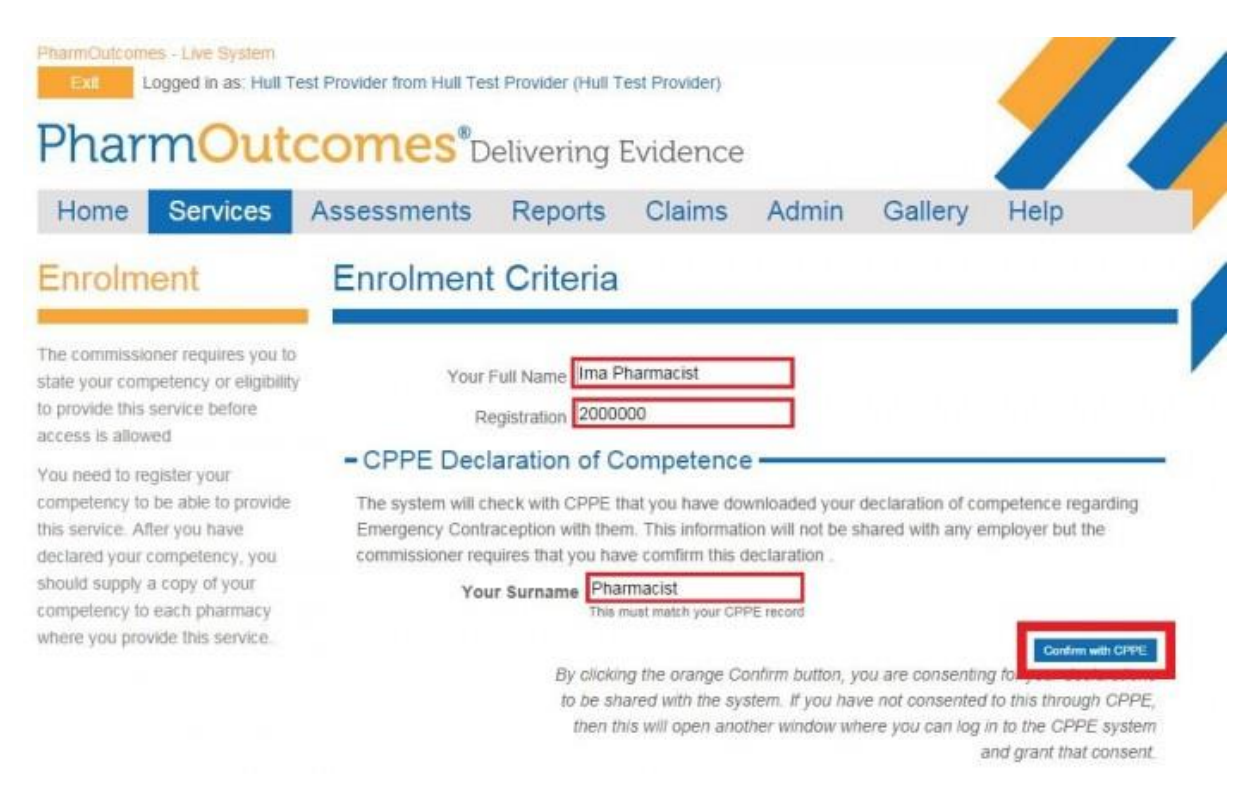

Complete you details and check your surname matches your CPPE registered account name. Click *Confirm with* **CPPE** to access your Declaration of Competence.

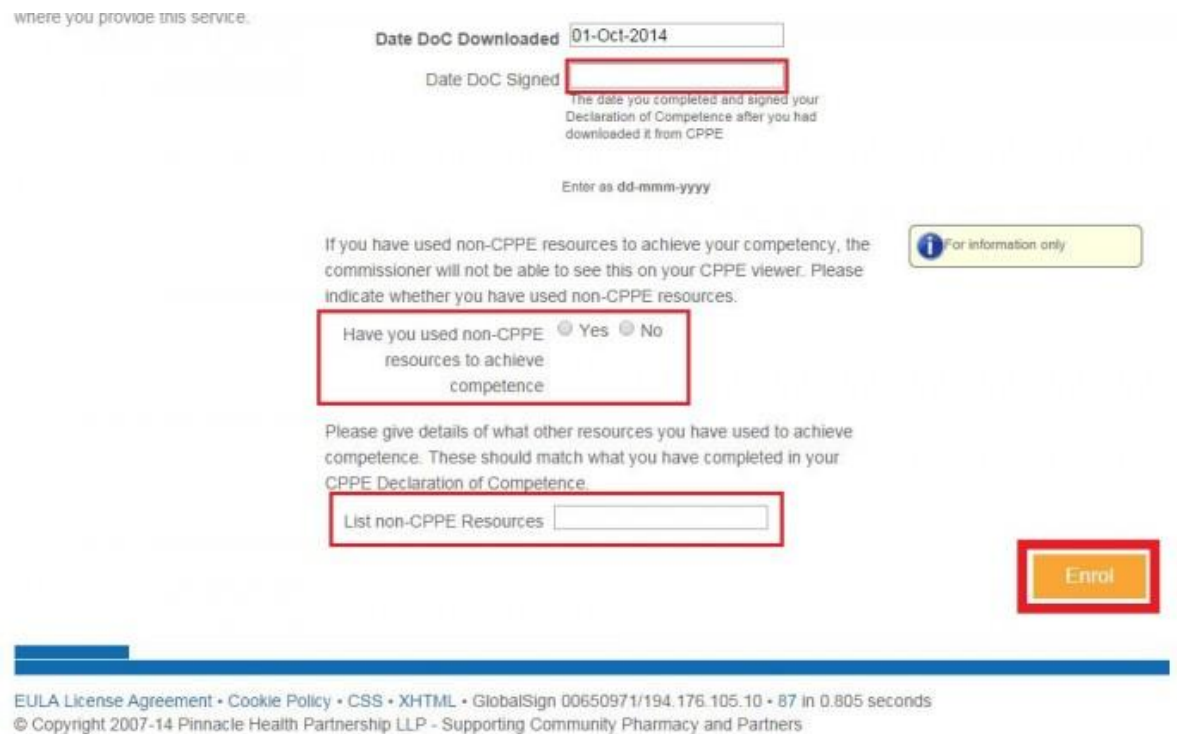

If your have completed your Declaration of Competence and downloaded it, the system will retrieve the date you downloaded the Declaration of Competence Statement. In the next field record the

date you signed your Statement and answer the questions about the use of non-CPPE learning resources.

Click *Enrol* to complete your enrolment.

### Step 4 – Provide the service

You should now be able to re-enter the service and select your name from the drop down list of authorised practitioners.